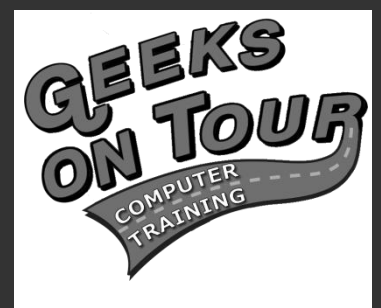

# **Every RVer Needs a Blog!**

**Your life ought to be a book! Here's how to write it – Day by Day.** Keep a log of your travels complete with Pictures and Links. Your friends and family will love you now, and you'll love yourself later when you have an organized record of your travels. It's EASY. With one click, you publish your pictures and writings to the world …or just yourself or your family … it's up to you.

## **Learn with tutorial videos at www.GeeksOnTour.TV**

## **What is a Blog?**

A Web Log, weblog, shortened to Blog. A type of website where log entries are made, displayed in a reverse [chronological order.](http://en.wikipedia.org/wiki/Chronological_order) Blogs often provide commentary on a particular subject, such as food, politics, or local news; some function as more personal [online diaries.](http://en.wikipedia.org/wiki/Online_diary) Blogs can contain text, [photographs,](http://en.wikipedia.org/wiki/Photoblog) [videos](http://en.wikipedia.org/wiki/Vlog) and [audio.](http://en.wikipedia.org/wiki/Podcasting) As years go by, they get more sophisticated and can now be used for full-featured business websites.

Blogging is done using an instant web publishing system like Blogger, or Moveable Type, or WordPress. Templates create the look of the Blog. All the writer has to do is … write.

#### *Examples*

Geeks on Tour, Jim and Chris' weblog (Blogger) www.geeksontour.blogspot.com LOTS of RVers blogs at … [www.hitchitch.com,](http://www.hitchitch.com/) Club blog example: Frustrated Maestros:<http://www.frustratedmaestros.blogspot.com/> A business site built with Blogger: [www.sbcosmetics.com](http://www.sbcosmetics.com/)

## **What is the difference between a Blog and a website?**

#### *Every Blog is a website, not every website is a blog*

Because a Blog is on the web ... it \*IS\* a website. It's special because this website is made up of a collection of 'Posts.' All you do is write each individual post. The blogging system (Blogger, Wordpress, Typepad etc.) takes care of publishing the posts and providing an automatic organization by date, complete with archives. Your reader can choose to view your most current set of posts, an individual post page, an archived month of posts, or a group of posts by category or label. You can also create 'Pages' that are outside the dated flow of Posts – they show up on a menu.

## **Create a Blog using Blogger** (see video tutorial 'Creating your first Blog')

## *3-steps: 1)Sign in with a Google Account, 2)click on New Blog 3)Fill out the form with Blog Title, Blog address and Choose a Template*

## *Sign in with Google Account: Create a Blogger/Google account*

[www.blogger.com](http://www.blogger.com/) Blogger is owned by Google. If you already have a Gmail account, you're all set. It is the same Google username (email) and password that you will use for Blogger. Although it is possible to create a Google account with an email other than @gmail.com – we highly recommend using a gmail address. It just makes more sense – and gmail is a very good \*free\* email – just go to [www.gmail.com](http://www.gmail.com/) and 'Sign up for Gmail'. Make sure to WRITE IT DOWN! Your username is the email address [\(you@gmail.com\)](mailto:you@gmail.com) and the password is the password.

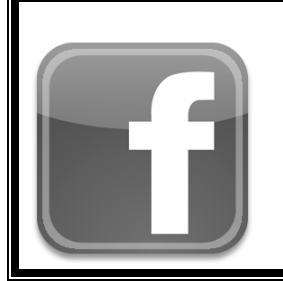

## **Follow us on Facebook!**

www.facebook.com/geeksontour

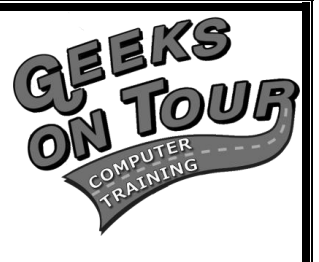

1. Once you sign in with your Gmail account, click on the **New Blog** button and you can fill in the simple form to Create a New Blog

#### *Fill out the Form*

#### **Blog Title**

The Blog title may be changed at any time. It is what appears at the top of your Blog's page.

#### **Blog Address**

 The Blog address should not be changed, and it must be unique. This is the address that a reader would type into their browser to get to your blog. Many names have already been taken, it may take a few tries to get one you can have. Notice the 'Check Availability' link.

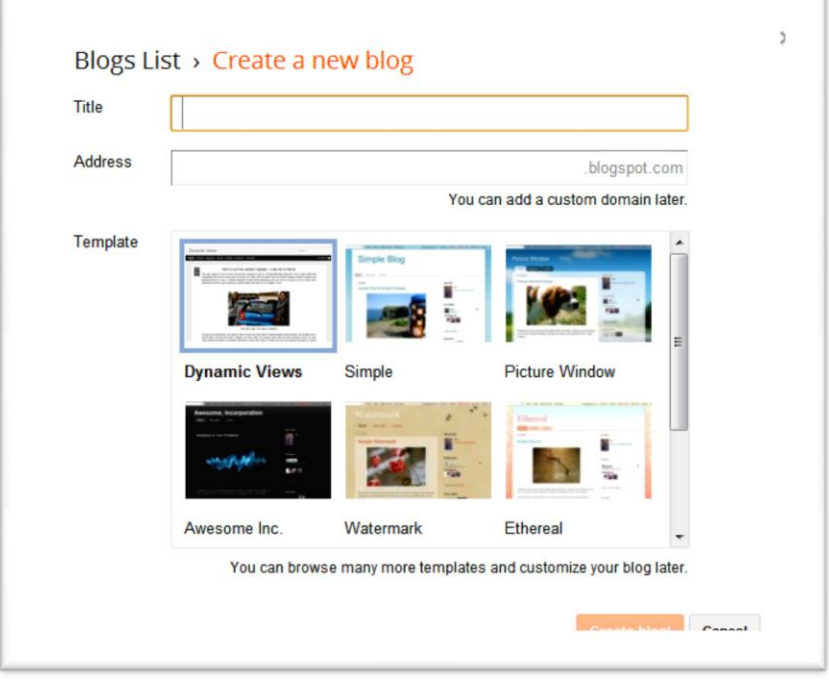

Notice that whatever address you choose will be followed by .blogspot.com. That is because your blog is hosted on Blogger's free servers – called blogspot.com. You can also buy your own domain name (e.g. [www.mysite.com\)](http://www.mysite.com/) for \$10/year and Blogger will use that as your 'Custom Domain.' Realize that your content will still be hosted on Blogger's servers, but the address your readers will use to get there will be [www.mysite.com](http://www.mysite.com/) .

#### **Pick a starter template**

There are several to choose from. You can always change it later. Click on one and Continue. We recommend NOT picking the Dynamic Views template until after you learn about it.

#### **Your Blog is now created**

#### *Logging in*

Once you have a blog set up, the only things you need to remember are to go to [www.blogger.com](http://www.blogger.com/) , your username, and your password. PLEASE have these written down!

#### *The Dashboard*

Once you're logged in, you will see the 'Dashboard'. They are actually have more than one blog if you like. They and actually have more than one blog if you like. They are all and actually have more than one blog if you li can actually have more than one blog if you like. They  $\Box$  **BLOQQEF** will all show up here. To create a new blog – see the button **in** the state of the state in the upper left for 'New Blog'.

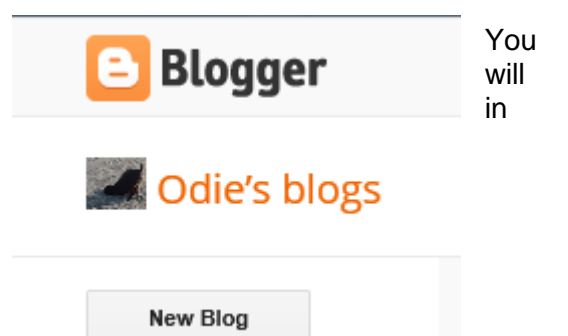

## **Writing Blog Entries or 'Posts'** (see tutorial video, 'Posting')

Once logged in, click 'New Post' on the blog you want to work with

Now you can type a title and whatever you want to say in the main white box. When you're ready, click "Publish Post" and you now have a web page!

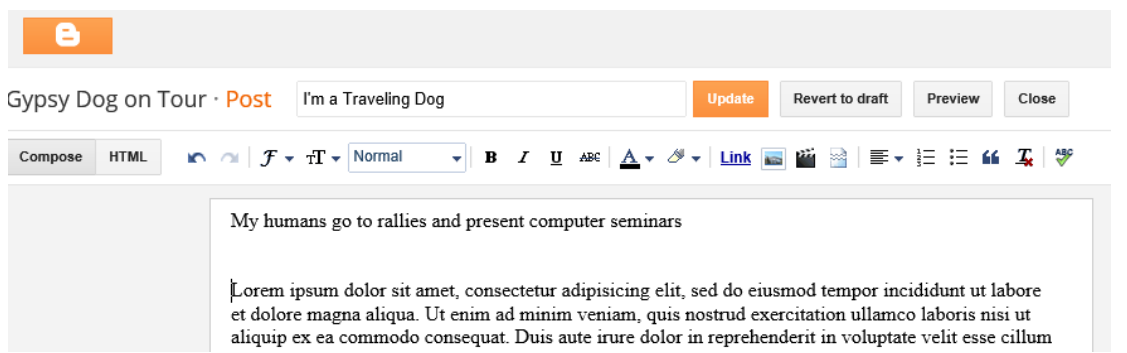

All you have to tell friends is the address to your Blog, in this case it's *[www.odiedog.blogspot.com](http://www.odiedog.blogspot.com/)*

#### *Adding photos (see tutorial video,'Pictures')*

#### **Steps**

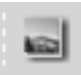

While creating a post Click on photo icon Choose to upload From Computer Browse for photo on your computer, then Click Upload Image

#### **Options**

When you click on a picture in your blog, you will see options for: Left, Center, Right; Small, Medium, Large, and Remove

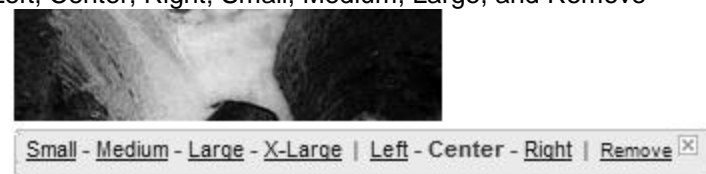

Note: if your photo upload process doesn't work like this, it may be that you are on the old Post Editor. To upgrade, go into your Settings / Basic. At the bottom of the screen check the 'Select post editor' it should be on 'Updated editor'

Photos are added to the post at the position of your insertion point (cursor). You can then drag them to a new location – or cut them from the wrong place and paste into the right place.

#### *Preparing your photos*

Blogger allows you to upload large photos and it will create the small version for the blog automatically. What your readers will see is the small version, when they click on it, it will open the large version. Then they click their 'Back' button to return to your blog.

BUT … uploading large photos takes a long time and a lot of space. It is best to prepare your photos with something like Picasa, and Export them to a smaller size. I choose 800 pixels.

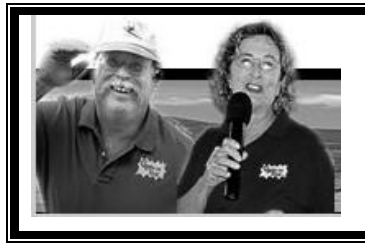

## **Become a Geeks on Tour Member!**

**And learn from our online library of Tutorial Videos (only \$7/mo = access to ALL videos) [www.GeeksOnTour.tv](http://www.geeksontour.tv/)**

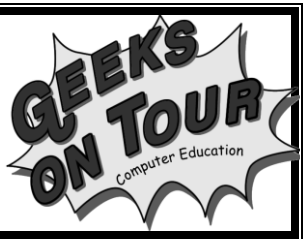

## **Adding links (see video tutorial, 'Links')**

Select the text that will be the clickable link

Link Click on the hyperlink button in the toolbar. If you want to be sure you typed the link correctly, you can click 'Test this link' It will open in a new window and you can just close it to get back to Blogger.

Enter the web address (URL) to link to. Click OK

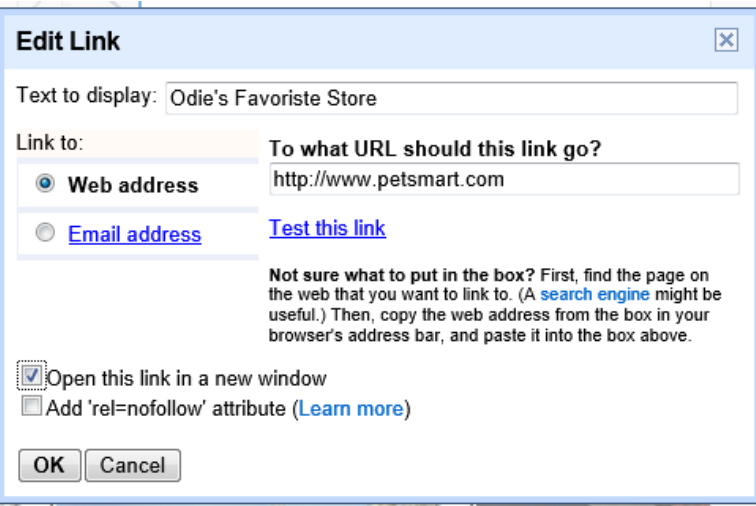

## **Changing the Date of a Post**

Each post is automatically dated with the current date. If you want it to have a different date, click on 'Published On' (at the right) and you'll see where you can change the date.

#### **Comments** (see video tutorial, 'Settings for your Blog')

When readers leave a comment, it's nice to be notified. Go to Settings and click on Posts and Comments. You should see a setting for Comment Moderation – set it to Always, and put your email in the space for 'Send Moderation requests to:.

#### **Private Blogs**

Another setting is called Permissions (Settings->Basics->Permissions). You can specify who can see your blog, and who can write to your blog. This is a great way to make a private group website. For example, a family could set up a blog where every member of the family is an 'Author' and only Authors can see the blog.

#### **Learn More**

This seminar briefly covers approximately 7 lessons. We have recorded tutorial videos on 27 lessons total. Each lesson is a 4-7 minute video. So, there are lots more to learn! You can buy the videos on our 'Show-Me-How' DVD, or they are also online as part of a Geeks on Tour membership. - see our Blogging Tutorials page on <http://geeksontour.tv/learning-library/>

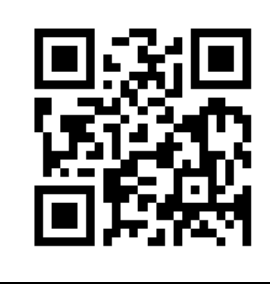

**More info at www.GeeksonTour.TV**

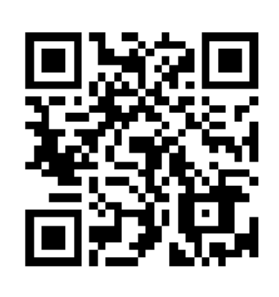

**Sign up for Geeks on Tour Free Newsletters www.GeeksonTour.TV**

Don't know how to scan those square barcodes? See our Droid/Smartphone learning page at GeeksOnTour.tv